#### *IIC Installation Guide*

#### **Part 1: Installing the Express Runtime product for Development**

- 1. Install Windows Server 2003 or Windows XP (See ER22\_Installation.ppt for the system requirements for IBM Express Runtime)
- 2. You will need to add a new user account with administrator authority
	- For Windows XP From the **Control Panel –> User Accounts**, create a new user account **er22admin** with administrator authority and set the password to **er22admin**.
	- For Windows 2003 From the **Administrative Tools –> Computer Management -> Local Users and Groups**, use the **Action -> New User…** to create a new user account **er22admin** with a password of **er22admin** and set option to **Password never expires**. Then select this user, and open **Properties**. On the **Member Of** tab, remove **Users** and add **Administrators**.
- 3. Insert Express Runtime disk 1, if you have autorun turned on, the Launch Pad program will automatically start. If you do not, you can run launchpad.exe from disk 1.
- 4. The Express Runtime Launch Pad screen will appear. If the course is going to be taught in a language other than English, you may select another language using the dropdown -> **Language selection** (See Figure 1 – Step 1).
- 5. Click on **Install** (See Figure 1 Step 2).

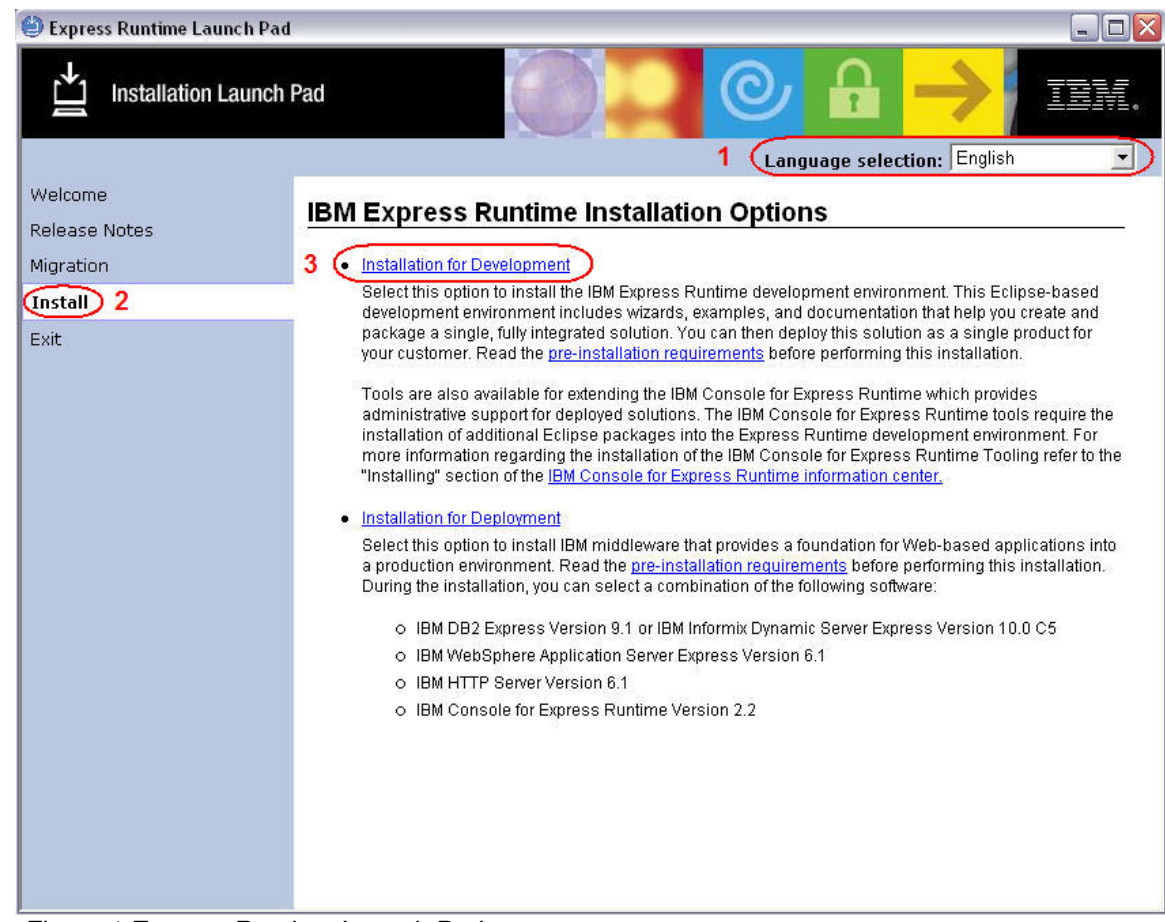

6. Click on **Installation for Development** (See Figure 1 – Step 3).

 *Figure 1 Express Runtime Launch Pad* 

- 7. This will bring up the InstallShield for Express Runtime.
- 8. On the **IBM Express Runtime 2.2 Installer Welcome** screen, click **Next**.
- 9. On the **License Agreement** screen, select **I accept** and click **Next**.
- 10. On the **Installation location** screen, click **Next**.
- 11. On the **Middleware options** screen (see Figure 2), select only **Middleware for Windows**  and click **Next**.

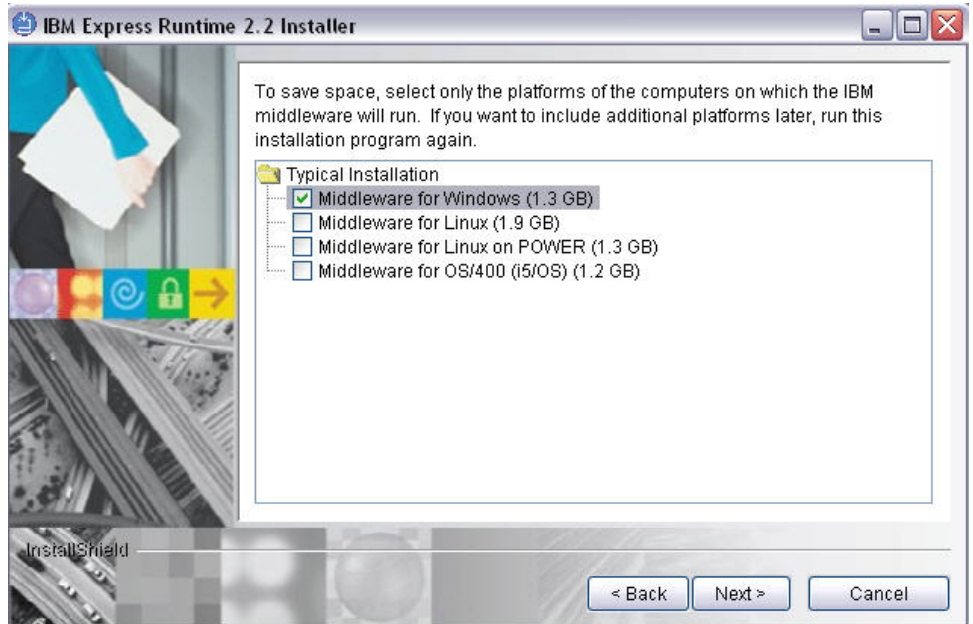

*Figure 2 Middleware option screen* 

12. On the **Summary** screen, click **Next**.

- 13. The first half of the installation begins and runs for approximately one hour.
- 14. On the Installation complete screen (see Figure 3), make sure that **Launch First Steps panel** is un-checked and click **Finish** to complete the first half of the install.

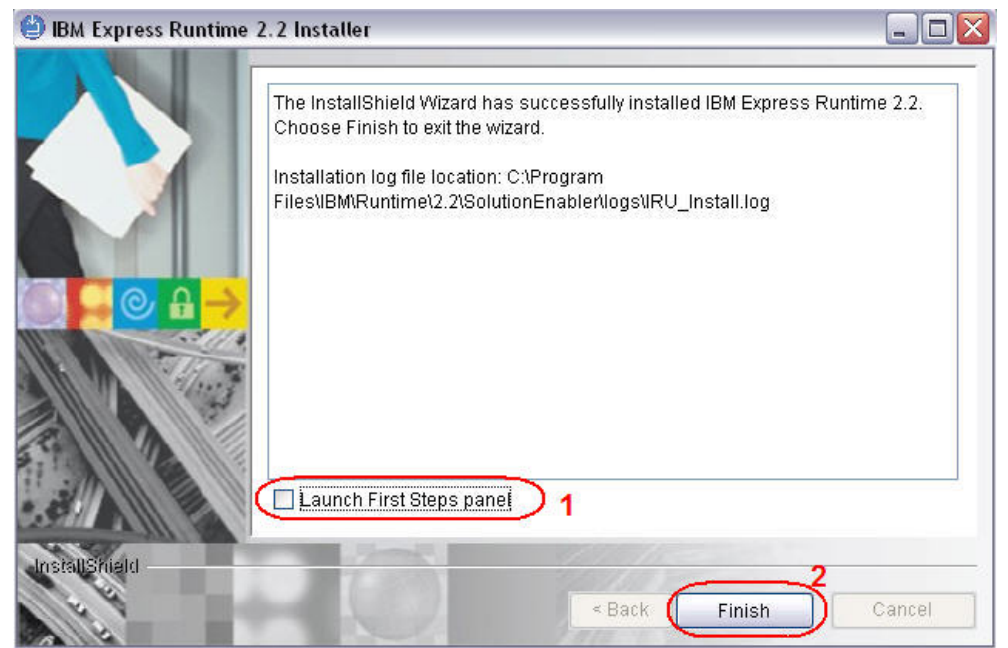

*Figure 3 Installation complete screen*

## *IIC Installation Guide*

#### **Part 2: Installing the Workshop solution**

1. Back on the Express Runtime Launch Pad (Figure 4), click on **Installation for Deployment**.

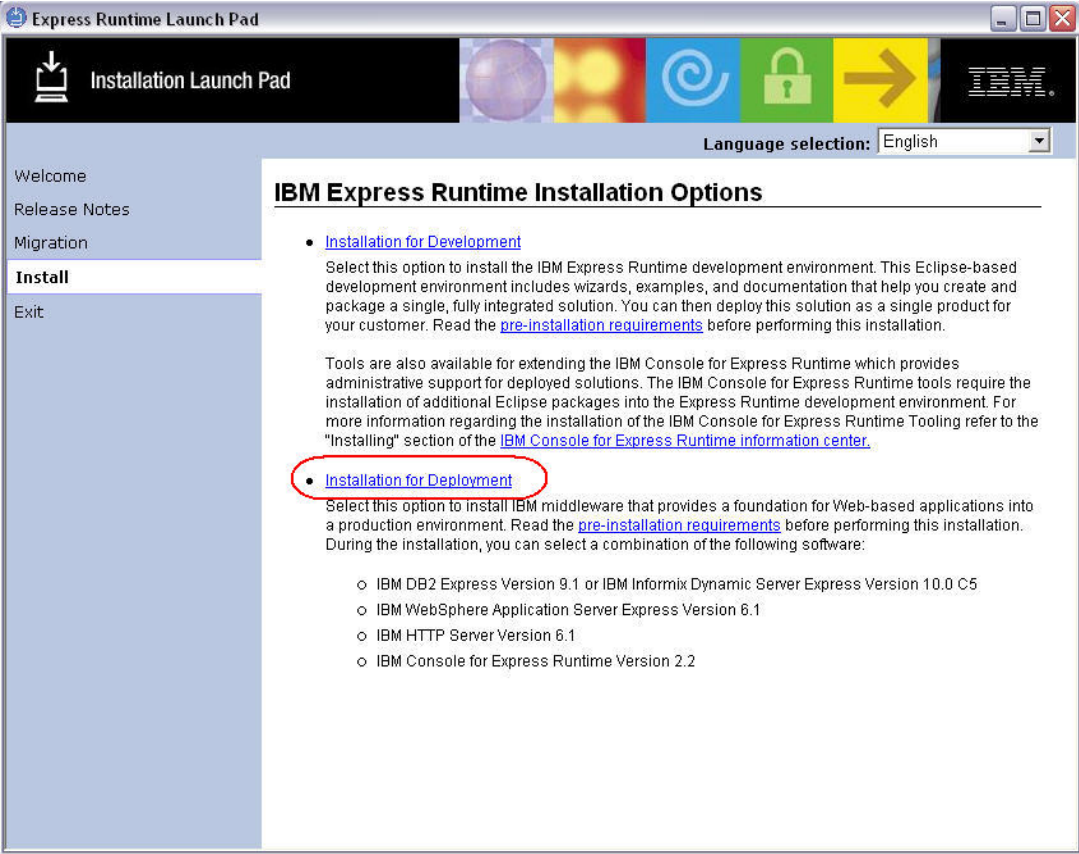

*Figure 4 Express Runtime Launch Pad*

- 2. On the **License Agreement** screen, select **I accept** and click **Next**.
- 3. You will see a progress indicator **Installing temporary files**…
- 4. On the **Deployment Wizard Welcome** screen, click **Next**.

5. On the **Select Tasks** screen (Figure 5), select all 4 options and click **Next**.

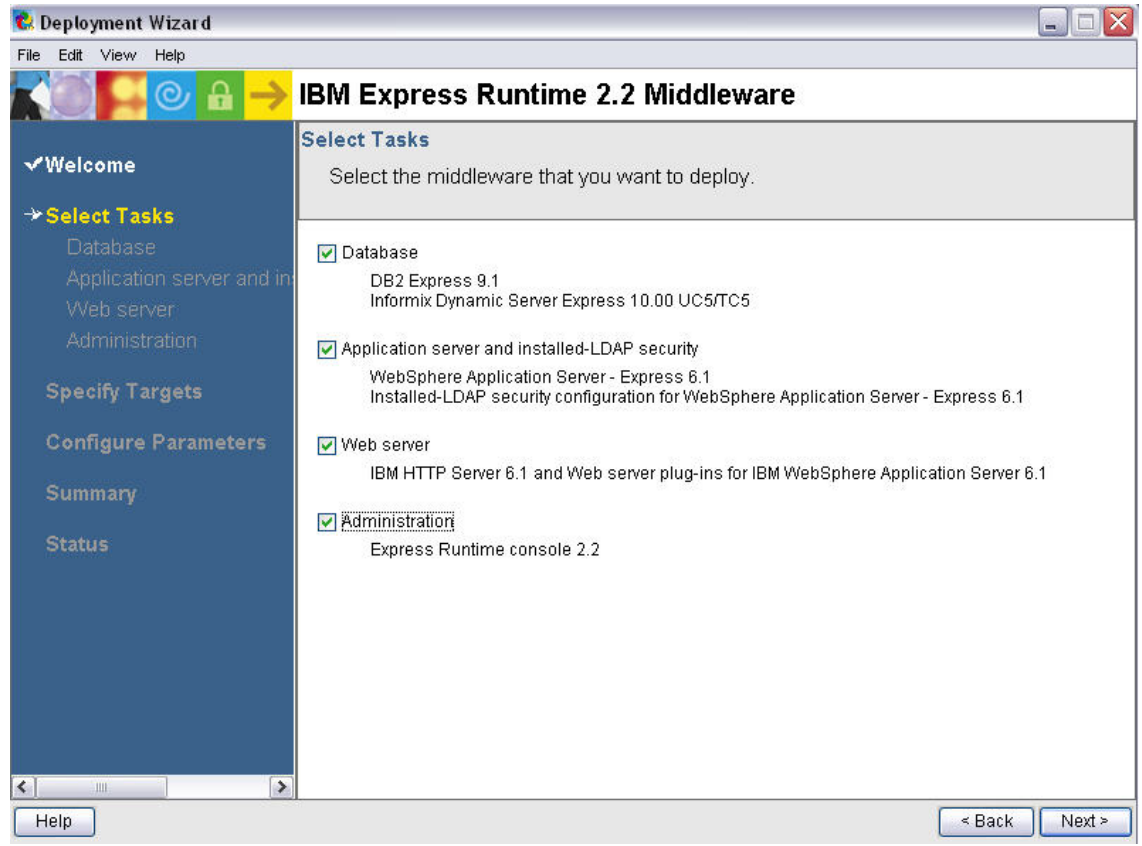

*Figure 5 Select Tasks screen* 

- 6. On the **Database** screen, select **DB2 Express** and click **Next**.
- 7. On the **Application server** screen, select **WebSphere Application Server Express** and click **Next**.
- 8. On the **Web server** screen, select **IBM HTTP Server** and click **Next**.
- 9. On the **Administration** screen, select **Express Runtime console 2.2** and click **Next**.

### *IIC Installation Guide*

- 10. On the **Specify Target Computers DB2 Express** screen (Figure 6), enter the following data:
	- Target Computer: **localhost**
	- User ID: **er22admin**
	- Password: **er22admin**
	- Select **Save this login information**
	- Click **Next**.

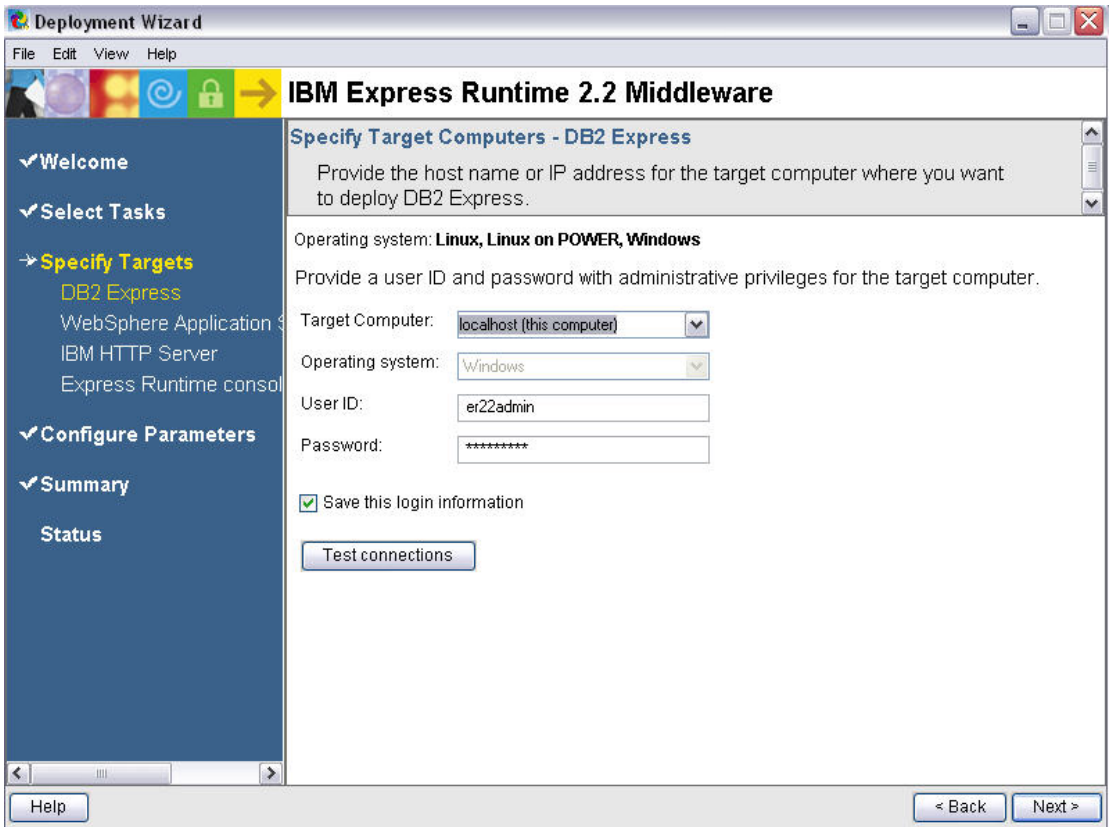

*Figure 6 Specify Target Computers screen* 

- 11. On the **Specify Target Computers WebSphere Application Server Express** screen, the Target Computer should be **localhost**, click **Next**.
- 12. On the **Specify Target Computers IBM HTTP Server** screen the Target Computer should be **localhost**, click **Next**.
- 13. On the **Specify Target Computers Express Runtime console 2.2** screen the Target Computer should be **localhost**, click **Next**.

## *IIC Installation Guide*

14. On the **Configure Parameters – DB2** screen (Figure 7), enter the following data:

- DB2 Instance User Name: **er22admin**
- DB2 Instance User Password: **er22admin**
- Verify password: **er22admin**
- DB2 Administration Server (DAS) User Name: **er22admin**
- DB2 Administration Server (DAS) User Password: **er22admin**
- Verify password: **er22admin**
- Click **Next**.

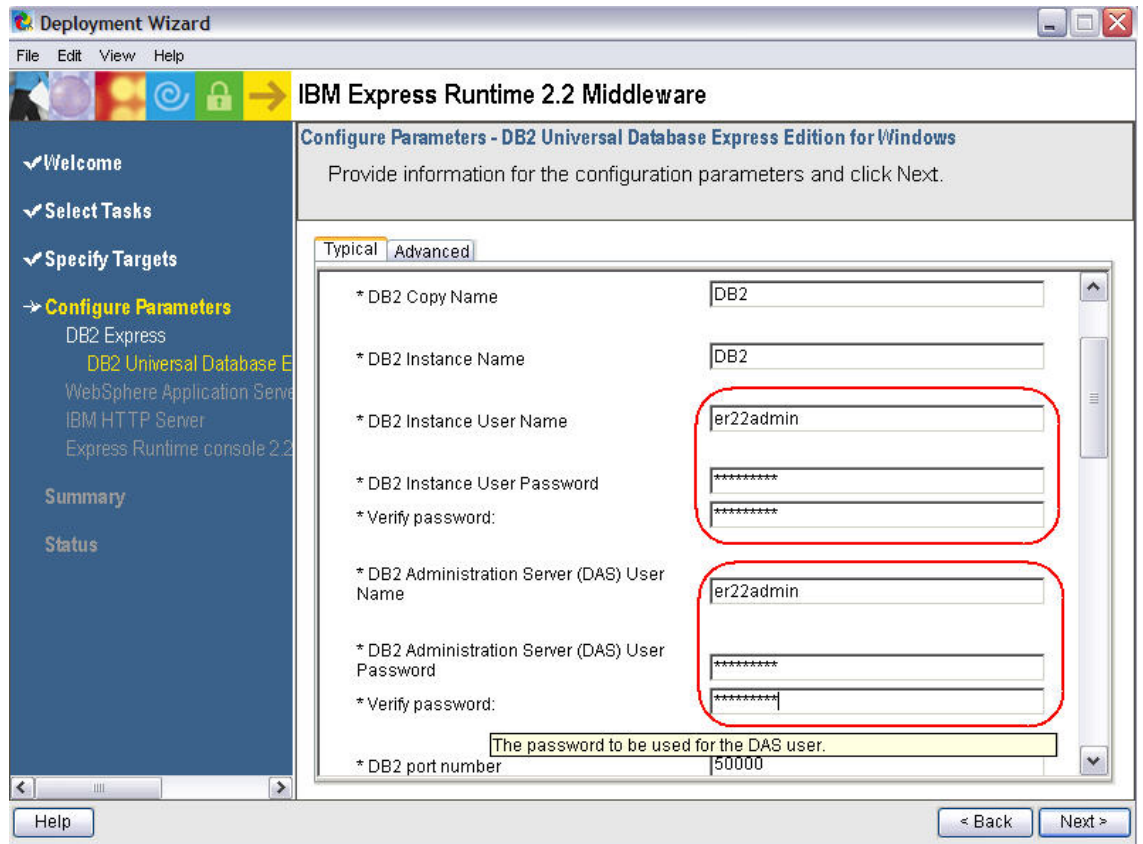

*Figure 7 Configuration Parameters – DB2 screen* 

- 15. On the **Configure Parameters WebSphere Application Server** screen, click **Next**.
- 16. On the **Configure Parameters HTPP Server** screen, click **Next**.
- 17. On the **Configure Parameters Web server plug-in** screen, click **Next**.

## *IIC Installation Guide*

- 18. On the **Configure Parameters Express Runtime console for Windows** screen (Figure 8), enter the following data:
	- Console administrator ID: **er22admin**
	- Console administrator password: **er22admin**
	- Verify password: **er22admin**
	- Click **Next**.

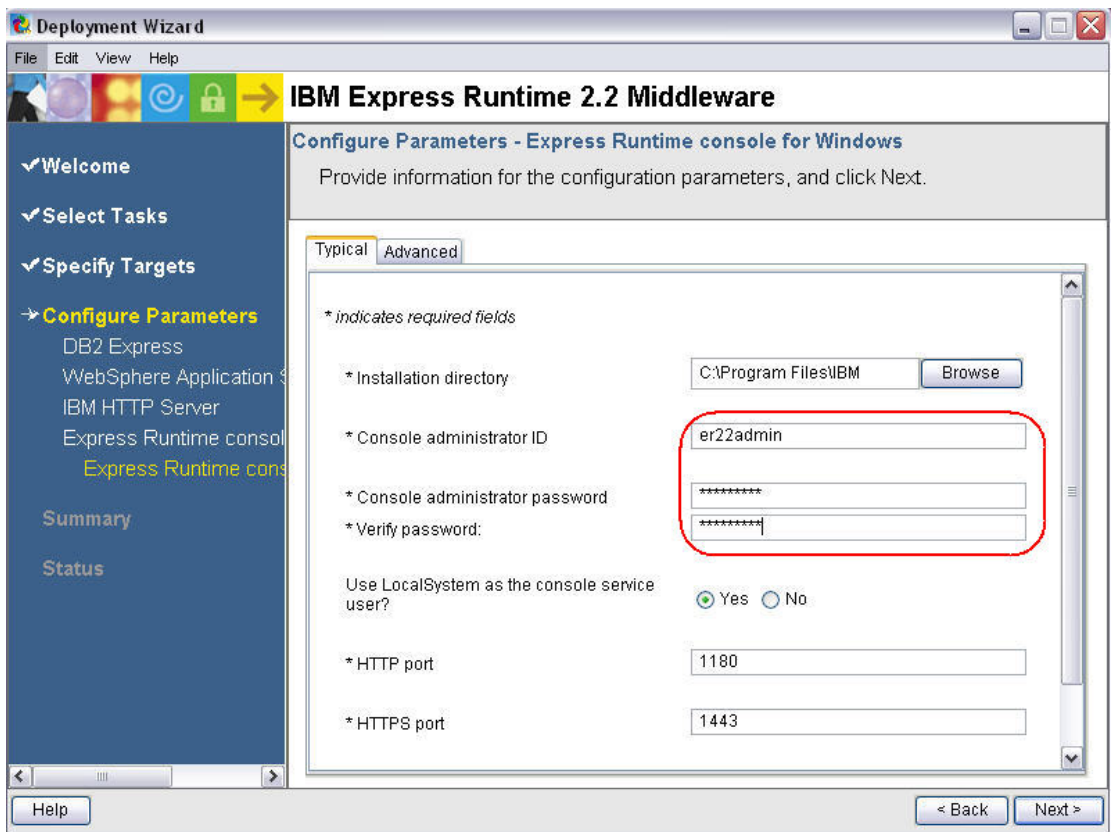

*Figure 8 Configuration Parameters – Express Runtime console screen* 

19. On the **Summary Panel** screen (Figure 9), click **Deploy All**.

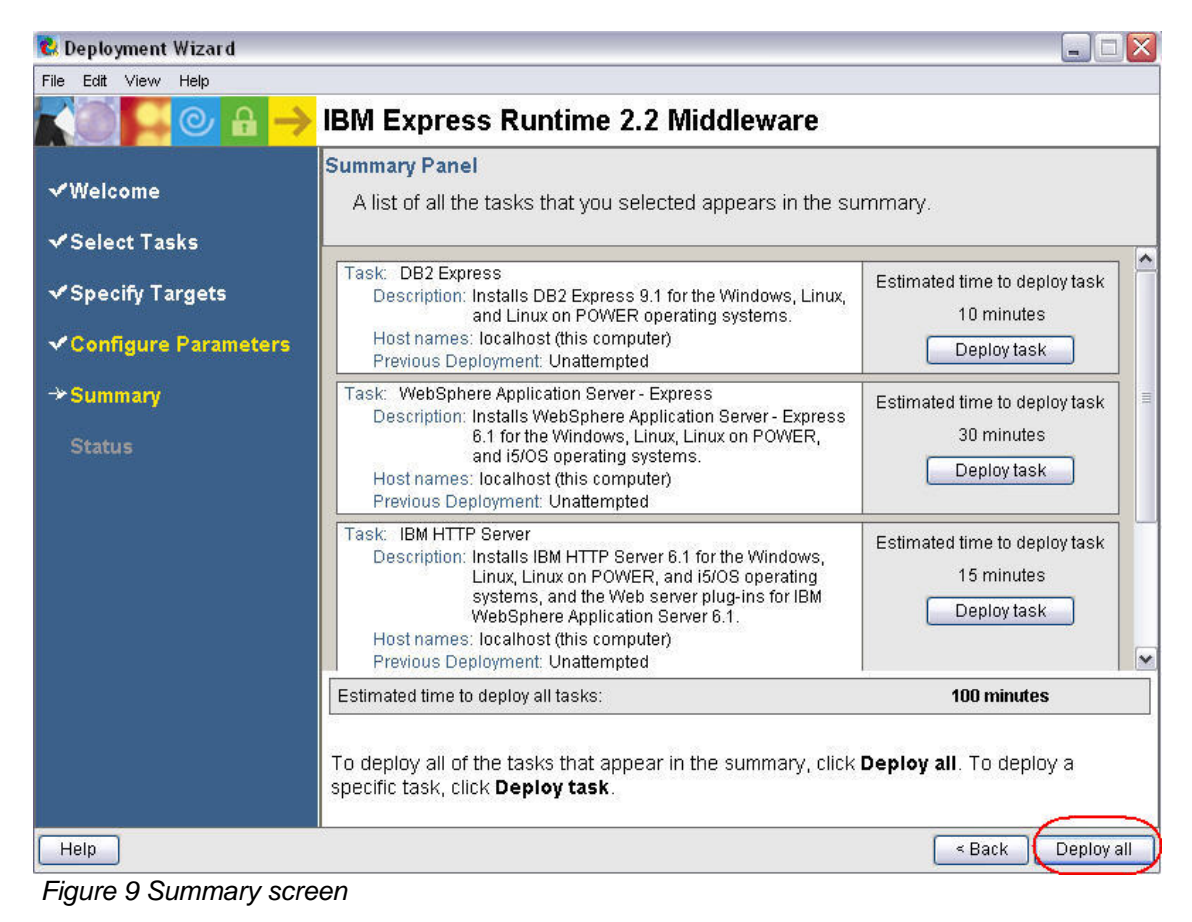

20. The second half of the installation begins and runs for approximately 100 minutes.

## *IIC Installation Guide*

- 21. On the Deployment status screen (see Figure 10), if you do not see 100% successful, contact Express Runtime technical support.
- 22. If it is successful, click **Close** to complete the second half of the install.

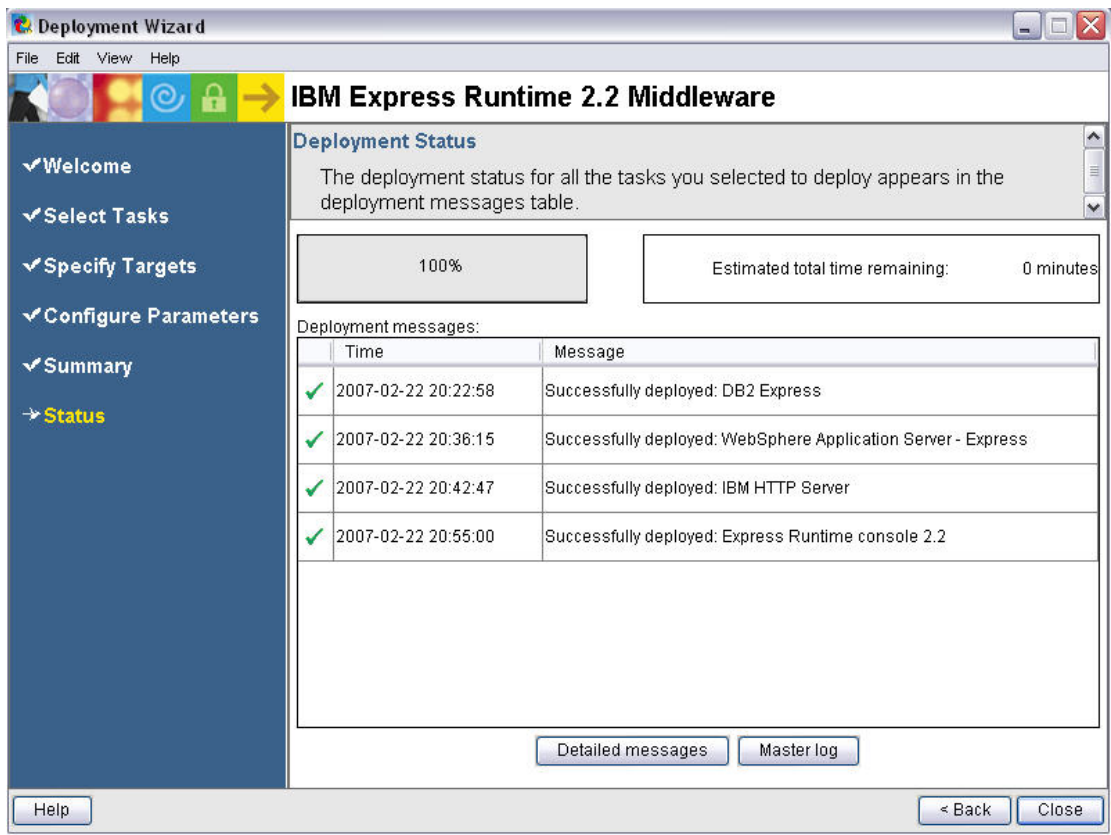

*Figure 10 Deployment status* 

- 23. You will be prompted **Do you want to save the changes?** Click **No**.
- 24. You will be prompted **Do you want to exit the deployment wizard?** Click **Yes**.
- 25. On the Express Runtime Launch Pad, click on **Exit**.
- 26. You will be prompted **Are you sure you want to exit?** Click **OK.**